# **Computergestützte Telefonie (CTI ) mit LabelWin Beschreibung der technischen Möglichkeiten**

Idee, Programmierung und Realisierung TKS-Telekommunikation & Service, Poppenbeck 72, 48329 Havixbeck

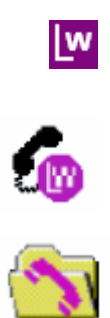

# **Inhaltsverzeichnis**

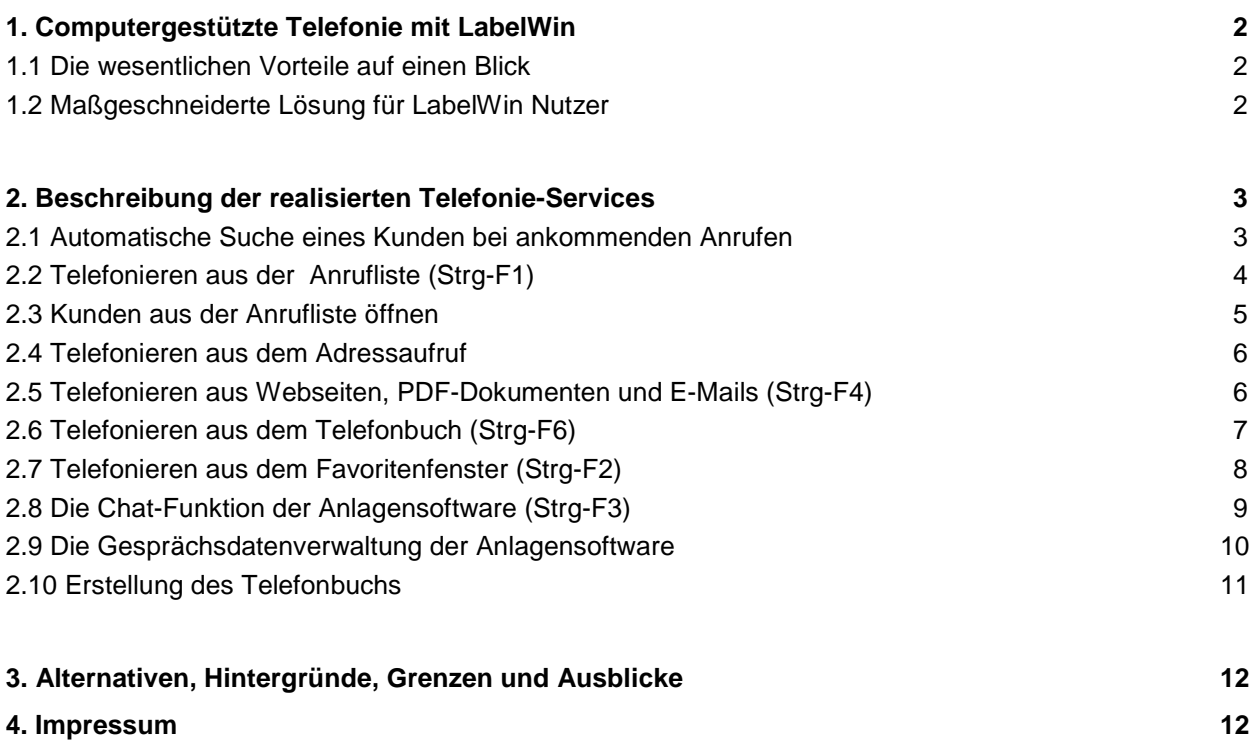

# **1. Computergestützte Telefonie mit LabelWin**

# **1.1**

# **Die wesentlichen Vorteile auf einen Blick**

- Optimierte Arbeitsprozesse durch computergestützte Telefonie und direkte Anbindung der Telefonanlage an **LabelWin**
- Professioneller Kommunikationsauftritt vom Anrufbeantworter über Wartemusik bis zur Warteschleife
- Individuelle Lösungen für alle Betriebsgrößen
- Bei entsprechender Resonanz, Rahmenvereinbarung mit dem Hersteller und garantierte Sonderkonditionen
- Installation, Service und Wartung durch flächendeckendes Händlernetz (20.000 Fachhändler)
- Leicht erlernbare Anwendungen, die nach Installation und Einweisung direkt in vollem Umfang nutzbar sind
- Durch intelligente Anlagenprogrammierung z.B. Kostenoptimierung durch LCR LeastCostRouting (Call-by-Call) – deutliche Ersparnisse bei Anrufen in Mobilfunk-Netze (nur bei Telekomanschlüssen)
- Die Systeme und Telefone zeichnen sich durch besondere Energie-Effizienz aus

# **1.2**

# **Maßgeschneiderte Lösung für die Handwerksbetriebe**

Mit AGFEO als führenden deutschen Hersteller für kleine und mittlere Telekommunikationslösungen und TKS- Telekommunikation & Service ist eine spezielle Lösung für LabelWin entwickelt worden, die eine computergestützte Telefonie mit LabelWin und dem LabelWin Telefonverzeichnis ermöglicht.

Um den Arbeitsablauf zu optimieren, lassen sich ausgehende Telefonate schnell und einfach per Mausklick oder Hotkey einleiten. Weiterhin kann bei einer bestehenden Verbindung der zugehörige Kunde – nach Abgleich der übermittelten Rufnummer – geöffnet werden. Die eingesetzte Software bietet darüber hinaus eine Vielzahl von nützlichen Telefonie-Funktionen, die den täglichen Arbeitsalltag erleichtern.

# **Das schafft Zeitvorteile und sorgt für einen professionellen Auftritt gegenüber dem Kunden!**

Die Anbindung an LabelWin kann ausschließlich durch die Firma **TKS-Telekommunikation & Service (TKS)** aus Havixbeck realisiert werden.

TKS hat die LabelWin Telefonielösung eigenverantwortlich entwickelt.

Nach der Grundinstallation der Telefonanlage wird diese mit dem LabelWin-Server über eine serielle oder Capi-Schnittstelle verbunden. Anschließend wird die Anlagensoftware durch TKS oder einen der 20.000 AGFEO Fachhändler installiert.

Danach wird für jeden LabelWin-Nutzer ein Benutzerkonto angelegt die ID´s und Berechtigungen der Benutzerkonten werden gemäß Absprache mit der Geschäftsleitung vergeben.

Danach erfolgt die Erstellung eines Profils (Gestaltung und Ansicht der Telefoniefenster) Einweisung aller Mitarbeiter und ggfs. eine Feinjustierung der Anlagenprogrammierung wie z.B. Anrufverteilung, Warteschleifenansage, Anwesend- Abwesend-Schaltung, Anrufbeantworter-Schaltung, etc.

Die Funktionen sind abhängig von der verwendeten Telefonanlage!

# **2. Beschreibung der realisierten Telefonie-Services**

#### **2.1 Automatisches Suchen eines Kunden bei ankommenden Rufen**

TKS<br>Featrietz geschäftlich

Im Beispiel ist ein ankommender Ruf von TKS dargestellt; Der Anruf wurde noch nicht entgegengenommen, was durch die Farbe der Anruffahne und des Favoritenfensters symbolisiert wird.

Wenn der Anrufer mit der übermittelten Rufnummer in einer Kundenkartei gespeichert ist, wird in der Anruffahne auch der Name des Anrufers angezeigt; ansonsten wird hier die Rufnummer des Anrufers eingeblendet.

Wird der Anruf angenommen, wechselt die Farbe der Anruffahne auf grün

Nachdem das LabelWin-Symbol **UW** in der Anruffahne angeklickt wurde, wird automatisch der Adressaufruf von LabelWin gestartet und der entsprechende Kunde geöffnet.

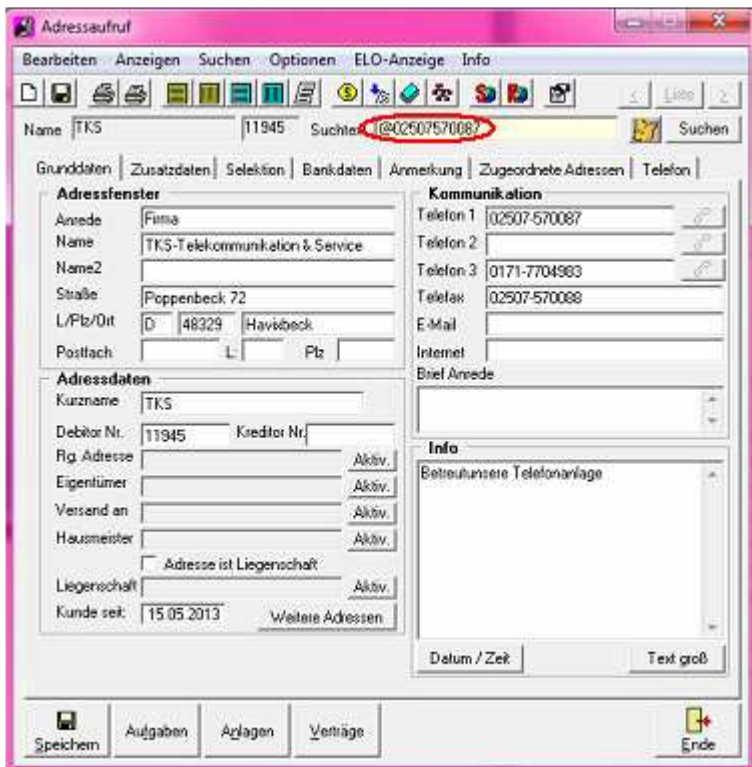

So ist es möglich, schon vor Anrufannahme, die Kundendaten zu öffnen.

Die Anruffahne schließt sich automatisch, wenn das Gespräch beendet wird.

Das Gespräch kann auch durch Klicken des roten Telefonhörers in der Anruffahne beendet werden.

Die Informationen in der Anruffahne wandern beim Vermitteln mit, jeder kann also bei Bedarf den Kunden über die Anruffahne aufrufen.

Das Öffnen der Kundeninformation erfolgt aktiv durch den Benutzer, kann aber auch auf allen Plätzen automatisiert werden. I.d.R. ist dieses jedoch nicht gewünscht und unpraktisch.

#### **2.2 Telefonieren aus der Anrufliste**

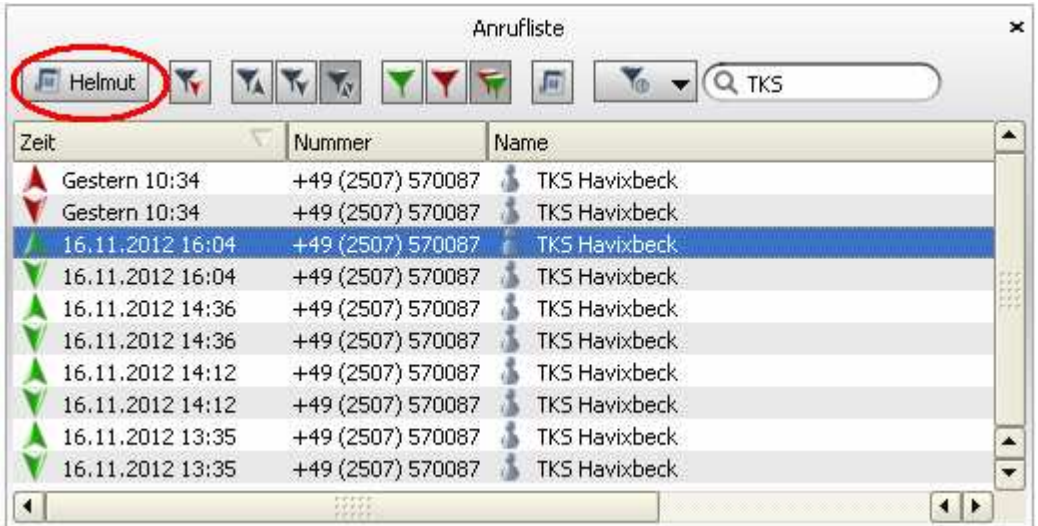

Die Anrufliste ist das erste von vier Fenstern, das den LabelWin-Anwendern über die Funktionstasten **Strg+F1** zur Verfügung gestellt wird.

Im oben links rot markierten Feld kann man auswählen für welche Nebenstelle die Anrufliste angezeigt werden soll; i.d.R. wird die Anrufliste der eigenen Nebenstelle angezeigt. Auf Wunsch können hier auch die Anruflisten der anderen Mitarbeiter angezeigt werden.

Die Anrufliste kann jederzeit über das **x** geschlossen und über **Strg+F1** wieder eingeblendet werden. Die Anrufliste ist frei auf dem Bildschirm positionierbar!

In der Menüleiste können durch Anklicken der dargestellten Symbole unterschiedliche Anrufarten einfach selektiert werden.

Dies sind z.B.

- alle abgehenden Rufe
- alle ankommenden Rufe
- alle zustandegekommenen Rufe
- alle nicht zustandegekommenen Rufe.

Die Anrufliste wird 7 Tage rückwärts geführt!

Mit der Maus kann die Zeile mit der anzurufenden Telefonnummer **doppelt angeklickt** werden.

Die Verbindung zum ausgewählten Gesprächsteilnehmer wird nun erneut und automatisch aufgebaut. Je nach Endgerät springt der Lautsprecher des Telefons an, oder es klingelt das Endgerät und nach Abheben wird der Ruf aufgebaut.

Bei Headset-Arbeitsplätzen wird das Gespräch direkt auf das Headset vermittelt.

#### **2.3 Kunde aus der Anrufliste öffnen**

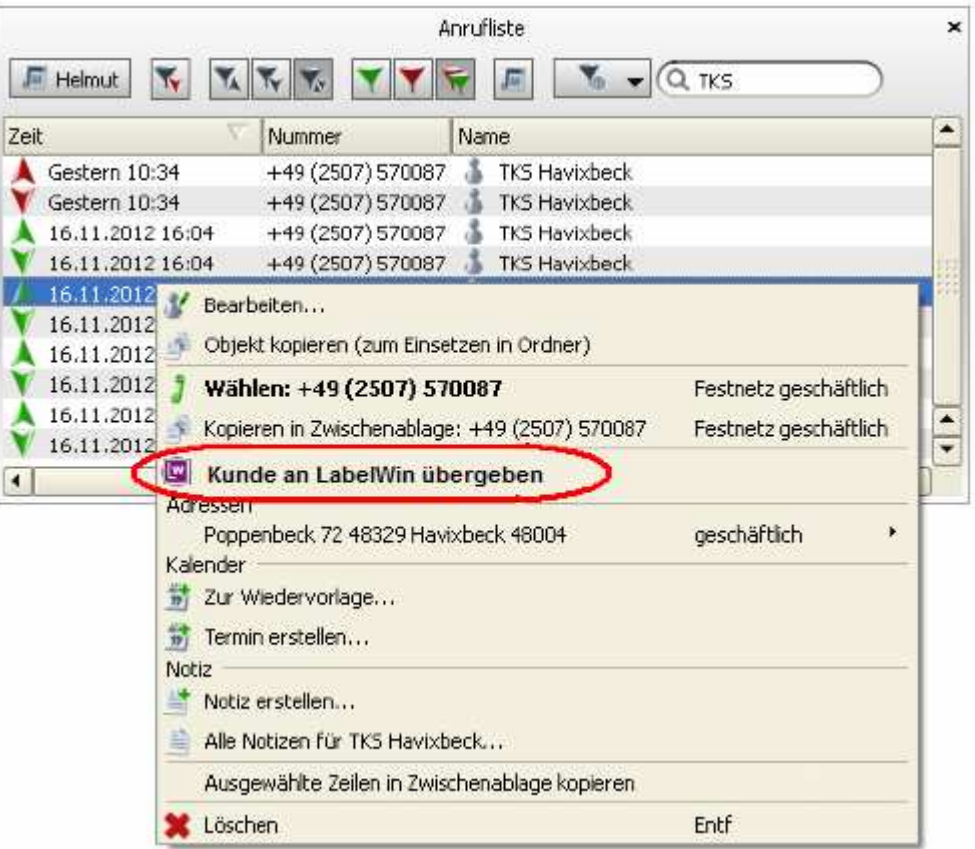

Durch Rechtsklick auf einen Eintrag öffnet sich das Kontextmenü. Hier finden Sie den Eintrag **Kunde an LabelWin übergeben**;

Nach Klick auf diesen Eintrag wird der entsprechende Kunde in LabelWin gesucht.

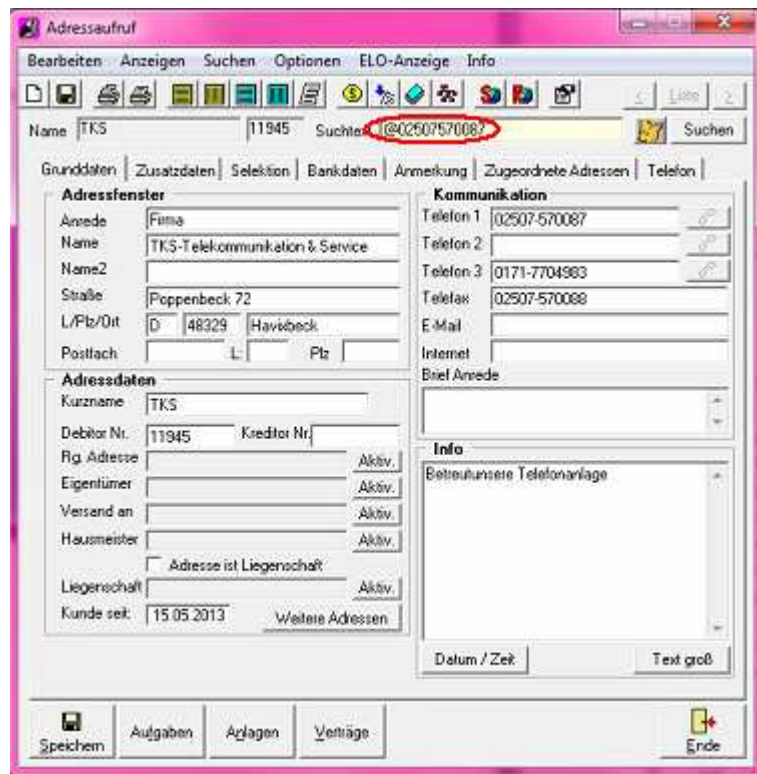

#### **2.4 Telefonieren aus dem Adressaufruf**

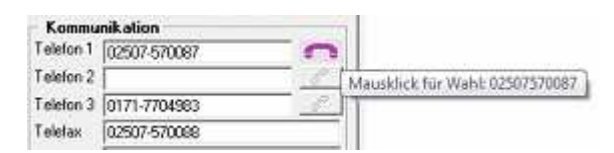

Wenn sich die Maus auf dem Hörersymbol neben einer Rufnummer befindet, erhalten Sie einen Hinweis für die Anwahlmöglichkeit. Durch Mausklick auf das Symbol wird die entsprechende Rufnummer gewählt. Dies geschieht direkt und ohne Installation eines TAPI-Treibers!

Die Verbindung zum ausgewählten Gesprächsteilnehmer wird nun automatisch aufgebaut. Je nach Endgerät springt der Lautsprecher des Telefons an, oder es klingelt das Endgerät und nach Abheben wird der Ruf aufgebaut.

Bei Headset-Arbeitsplätzen wird das Gespräch direkt auf das Headset vermittelt.

# **2.5 Telefonieren aus Webseiten, PDF-Dokumenten und E-Mails**

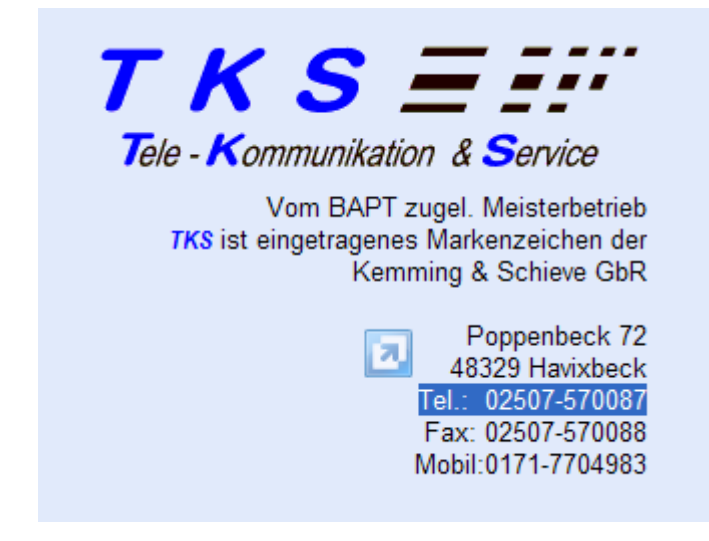

Es können auch Buchstaben und andere Zeichen markiert werden, diese werden vom System ignoriert. Wird jedoch eine Nummer wie folgt markiert, führt dies zu einer Falschwahl.

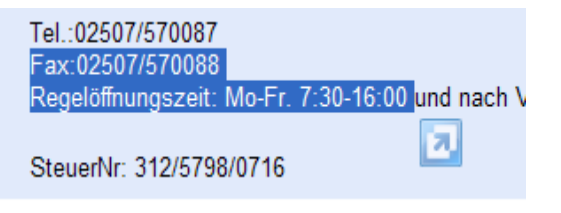

Für die Wahl aus PDF-Dokumenten und E-Mail Signaturen gilt Gleiches!

Markieren Sie mit der Maus die Zeile mit der anzurufenden Telefonnummer.

Dann den **Hotkey STRG-F4** aufrufen.

Die Verbindung zum ausgewählten Gesprächsteilnehmer wird nun automatisch aufgebaut. Je nach Endgerät springt der Lautsprecher des Telefons an, oder es klingelt das Endgerät und nach Abheben wird der Ruf aufgebaut.

Bei Headset-Arbeitsplätzen wird das Gespräch direkt auf das Headset vermittelt.

# **2.6 Telefonieren aus dem Fenster Telefonbuch**

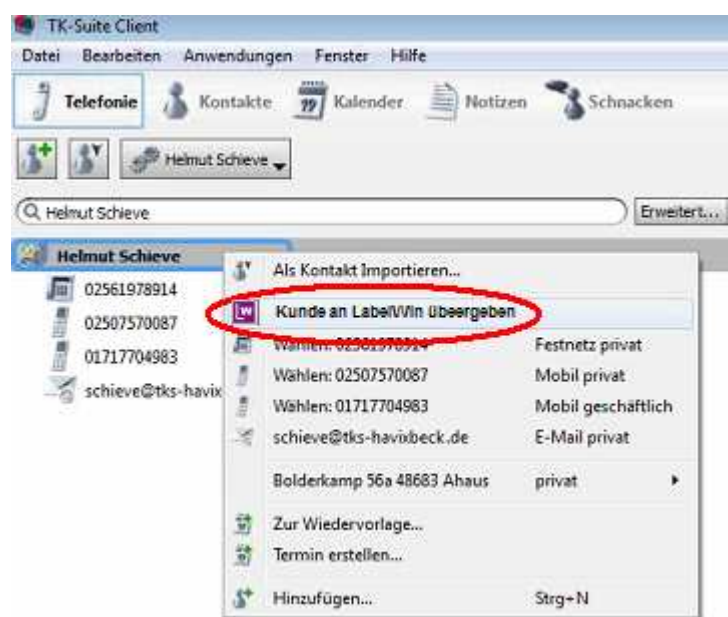

Das Fenster Telefonbuch kann über die Funktionstasten **Strg+F6** aufgerufen werden.

In dem mit der Lupe gekennzeichneten Suchfeld können Sie nach Eingabe eines Namens oder Teilen des Namens nach Kunden aus Ihrem Bestand suchen. Sie können auch rückwärts über die Telefonnummern nach Kunden suchen.

Nach **Doppelklick** auf eine Telefonnummer wird die Verbindung zum ausgewählten Gesprächsteilnehmer automatisch aufgebaut

Durch Rechtsklick auf einen Eintrag öffnet sich das Kontextmenü. Hier finden Sie den Eintrag **Kunde an LabelWin übergeben**; Nach Klick auf diesen Eintrag wird der entsprechende Kunde in LabelWin gesucht.

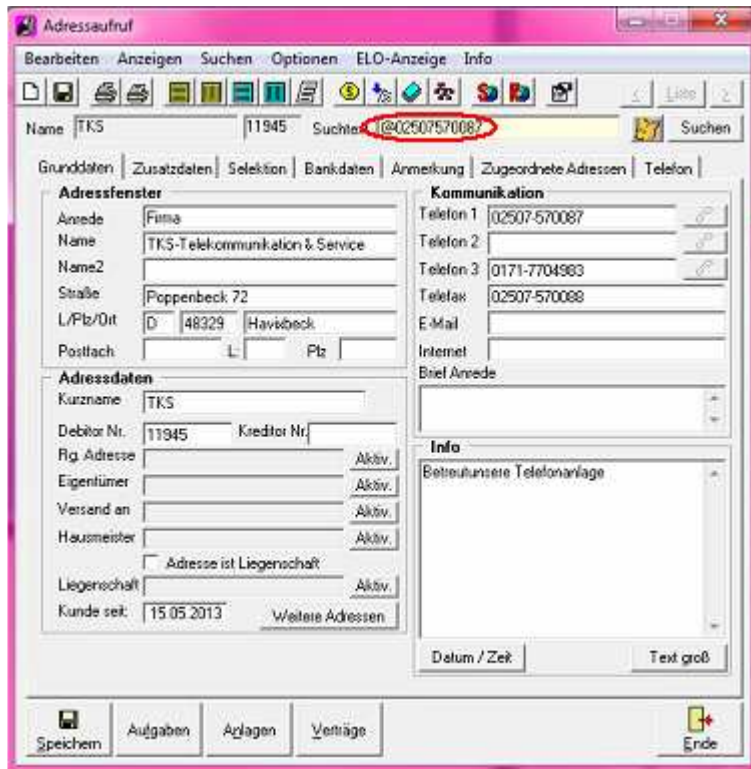

#### **2.7 Telefonieren aus dem Favoritenfenster**

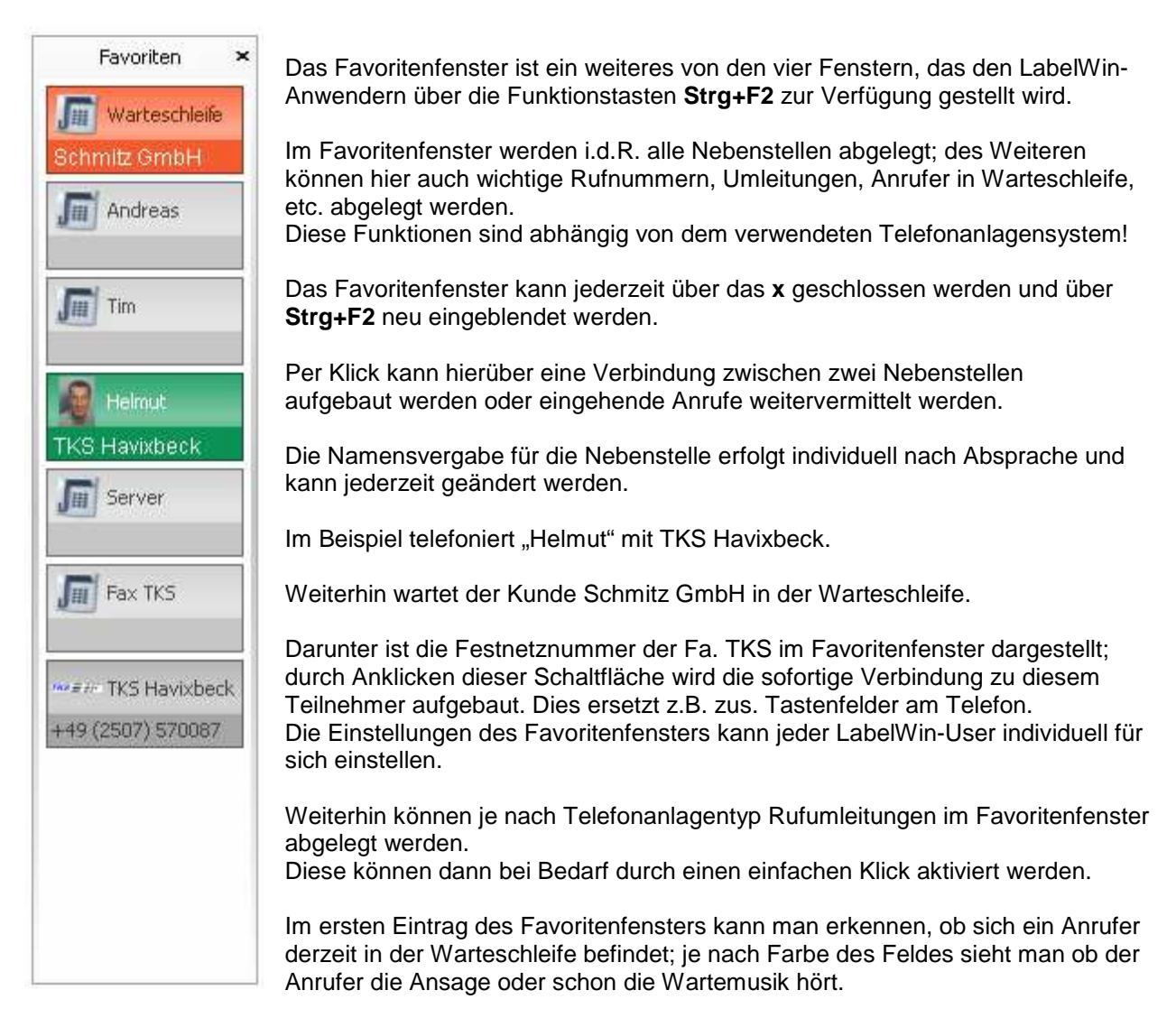

Die Einträge im Favoritenfenster können beliebig ausgetauscht, reduziert bzw. erweitert werden.

Die so festgelegten Inhalte können dann in einer Profildatei abgespeichert werden und somit bei Bedarf jederzeit wiederhergestellt werden.

Über das Favoritenfenster ist jederzeit auf einen Blick ersichtlich, welche Nebenstelle gerade spricht bzw. welche Umleitungen ggfs. aktiviert sind.

Damit kann eine Verteilung / Weiterleitung der eingehenden Anrufe optimiert werden.

### **2.8 Die Chat-Funktion der Anlagensoftware**

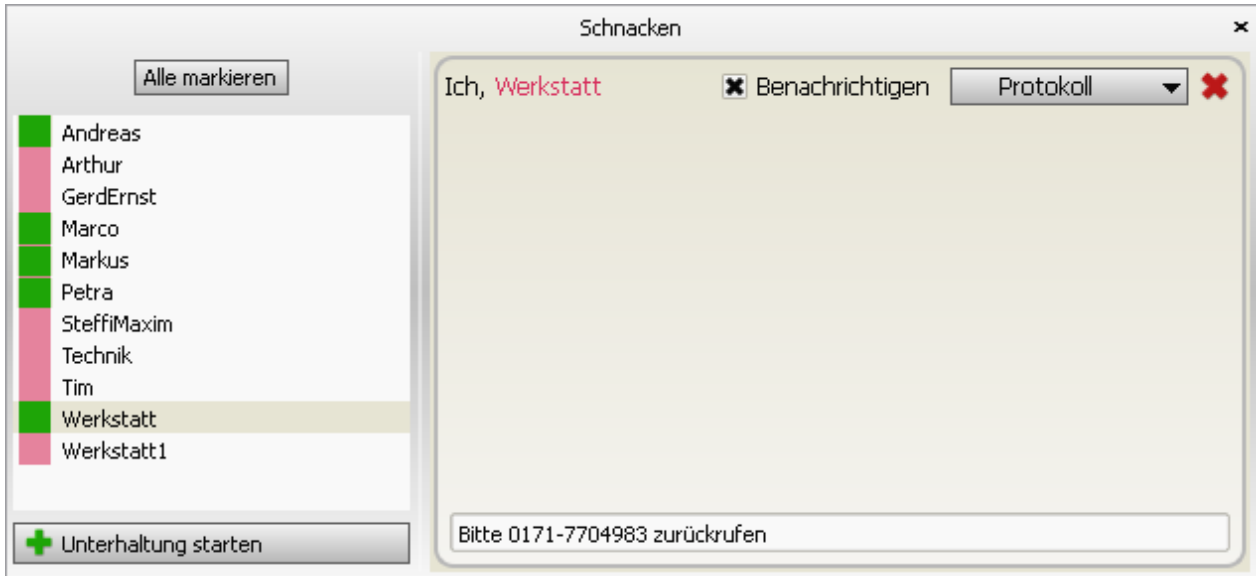

Die Chat-Funktion – Schnacken – ist über **Strg+F3** zu erreichen.

Über diese Funktion können an andere interne Teilnehmer Nachrichten verschickt werden.

Im Beispiel verschicke "Ich" gerade eine Nachricht an die Werkstatt.

Nur angemeldeten Teilnehmern – symbolisiert durch die Farbe grün – können Nachrichten geschickt werden.

Das Schnacken-Fenster kann nach Versand der Nachricht über das **x** geschlossen werden und über **Strg+F3** jederzeit neu eingeblendet werden.

Eine verschickte Nachricht wird dem Empfänger in einem separaten Fenster links unten auf dem Desktop eingeblendet.

Mit dieser Funktionalität können schnell und unkompliziert wichtige Informationen zwischen den angemeldeten Teilnehmern ausgetauscht werden.

"Ihr Kunde ist da"

"Bitte Herrn Mustermann unter 01234-5678 zurückrufen"

"Herr Schieve ist in der Leitung"

"Bitte dringend auf die letzte Rechnung ansprechen"

etc…….

### **2.9 Die Gesprächsdatenverwaltung der Anlagensoftware**

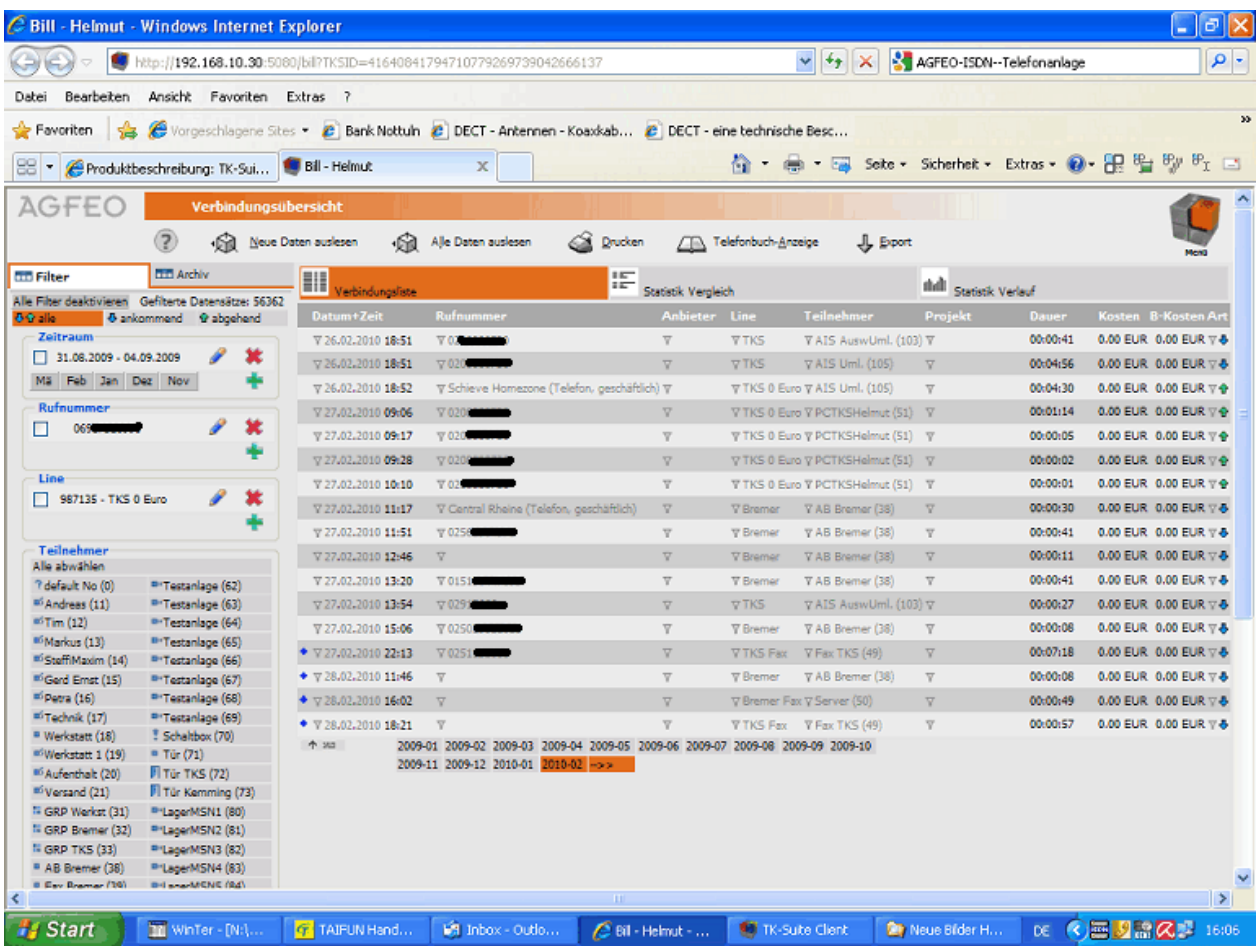

Diese Funktionalität steht nur Benutzern mit Administrator-Rechten zur Verfügung;

Die Rechte-Vergabe der Anlagensoftware wird bei der Einweisung und Erstprogrammierung mit der Geschäftsleitung besprochen.

Mit dieser Funktionalität können alle ein- und ausgehenden Gespräche nach verschiedenen Kriterien ausgewertet werden.

Dies sind z.B.

- alle Telefonate mit einer bestimmten Rufnummer
- alle Telefonate der Werkstatt
- alle Telefonate im Januar
- alle ankommende Anrufe
- alle abgehenden Anrufe
- etc.

#### **Über diese Möglichkeiten sollten alle Mitarbeiter informiert werden!**

#### **2.10 Erstellung des Telefonbuchs**

Um bei ankommenden Rufen einen Kunden zu identifizieren, ist die Erstellung eines LabelWin Telefonbuchs nötig. Das Telefonbuch sollte, ja nach Neukundenanlage, regelmäßig erneuert werden. Wird also der Kunde Mustermann angelegt, so kann dieser erst bei einem ankommenden Ruf geöffnet werden, wenn das Telefonbuch aktualisiert worden ist.

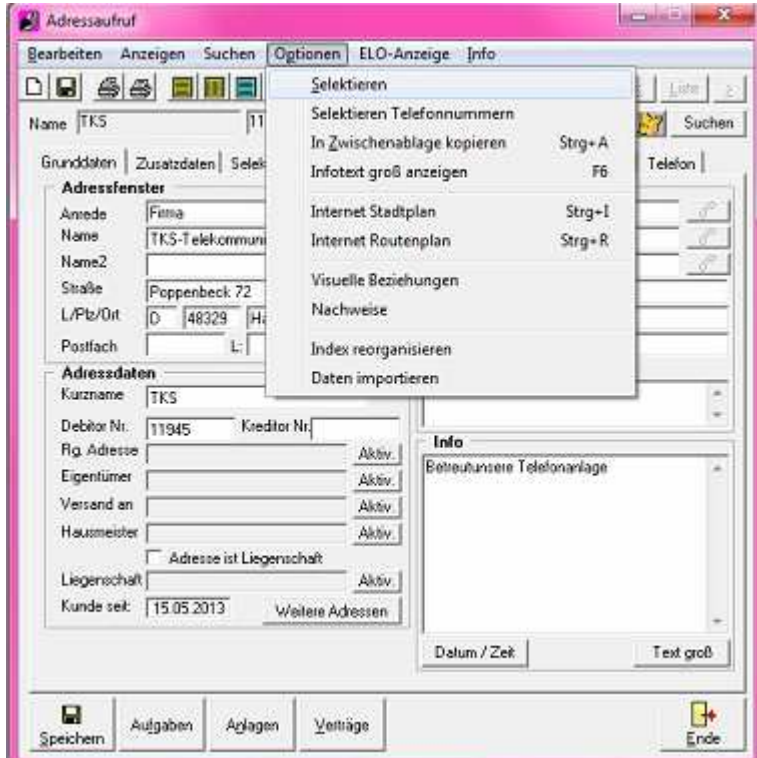

Die Tabellenstruktur wird bei der Erstanlage bereits richtig eingestellt, Sie müssen nur noch auf "Ok Ausgeben" klicken

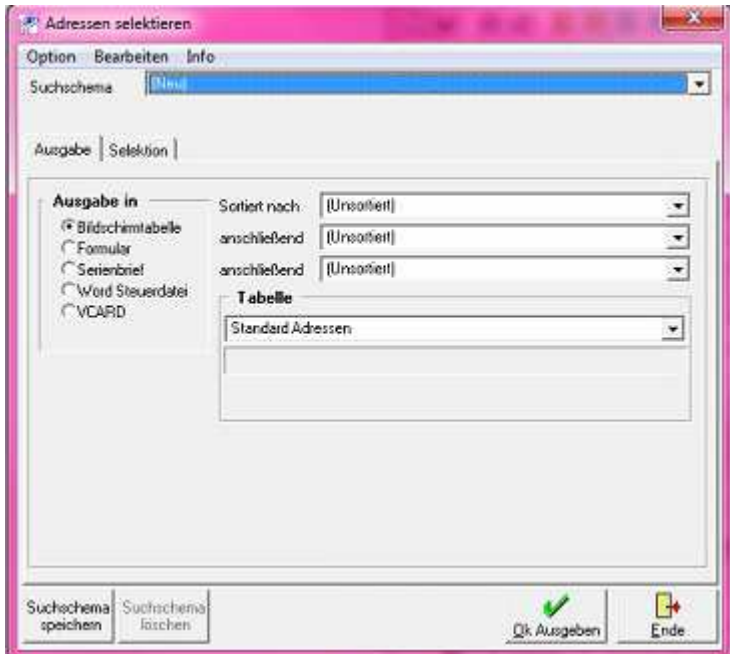

Zur Erstellung des Telefonbuchs wird Ihnen ein eigenes, detailliertes Dokument zur Verfügung gestellt.

# **3. Alternativen, Hintergründe, Grenzen und Ausblicke der Lösung**

Es handelt sich hier um eine sehr komfortable CTI-Lösung, im Moment jedoch **ohne Unterstützung** durch die Label Software Gerald Bax GmbH.

Durch kleine Anpassungen in LabelWin könnte z.B. die Erstellung des Telefonbuchs entfallen.

AGFEO verfügt über ein flächendeckendes Händlernetz mit über 20.000 Fachhändlern bundesweit. Auch in Ihrer Nähe befindet sich sicher ein qualifizierter Händler, der Ihnen eine AGFEO Telefonanleige einrichten und konfigurieren kann.

Selbstverständlich kann ein AGFEO-System auch über TKS-Telekommunikation & Service bezogen werden. Die Installation der eigentlichen CTI-Software erfolgt jedoch ausschließlich über die Fa. TKS.

Die Label Software Gerald Bax GmbH hat eine eigene CTI-Lösung entwickelt. Diese ist TAPI-basierend und erfordert zusätzliche Treiber und Software.

Kontaktdaten:

Label Software Gerald Bax GmbH Mühlenstraße 31

D-33607 Bielefeld

Telefon: +49 521 5241960 Fax: +49 521 137680

E-Mail: info@label-software.de

**Die von uns vorgestellte Lösung stellt also nur eine Alternative vor und erhebt nicht den Anspruch komfortabler oder besser zu sein.** 

**Die AGFEO-Lösung funktioniert in einer LabelWin-Umgebung unter Windows XP und Windows 7, Stand Juni 2013. Für zukünftige LabelWin- und Betriebssystemversionen kann keine Funktionsgarantie übernommen werden. Wir sind natürlich bemüht Softwareanpassungen und Updates zur Verfügung zu stellen.**

# **4. Impressum**

# **Herausgeber**

TKS-Telekommunikation & Service Poppenbeck 72 48329 Havixbeck Tel.: 02507-5700-87 Fax: 02507-5700-88

www.AGFEOKlick.de www.tks-havixbeck.de

# **Redaktion**

Helmut Schieve E-Mail: schieve@tks-havixbeck.de